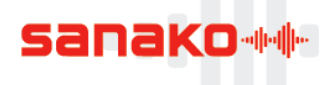

# **How to install and configure Pronounce Classroom**

Three different applications are installed in a **Pronounce Classroom**. Pronounce Manager and Pronounce with editor are installed on the teacher computer and the normal Pronounce application is installed on the student computers. Pronounce Manager and Pronounce with Editor are installed together with the same installation file and Pronounce has a separate installation file. The software license will determine whether Pronounce includes the Editor or not.

### **Software**

You can download Pronounce and Pronounce Manager software on the [Sanako Software download site.](http://software.sanako.com/pronounce/)

#### **Licenses**

You will have a separate software license for Pronounce and Pronounce Manager (license also activates Pronounce with Editor).

## **Installing Pronounce on Student workstations**

Install Pronounce on student workstations by running the *PronounceInstaller.exe* file. Use your Sanako Pronounce license. Then, start Pronounce in Administrator mode. To do this, right-click on Pronounce icon and select "Run as administrator".

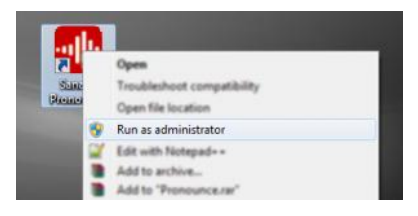

Open the Pronounce **Edit** menu and set the **Operating mode** to **Classroom workstation**. This is required so that Pronounce will communicate with Pronounce Manager. Otherwise, this will be a self-study workstation.

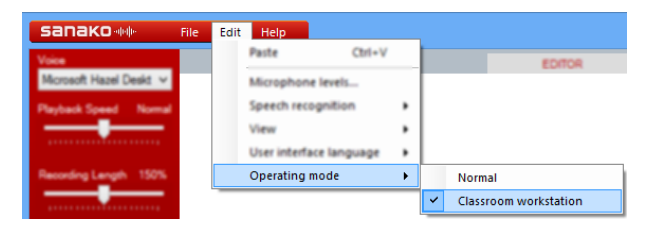

Leave Pronounce running on the student workstations. This will make it easier to set up the classroom layout in the teacher's Pronounce Manager application.

## **Installing Pronounce Manager and Pronounce with Editor on teacher computer**

Install Pronounce Manager and Pronounce with Editor on the teacher computer by running the *PronounceManagerInstaller.exe* file and then start Pronounce Manager.

Note: you can use your Pronounce Manager license to activate both applications.

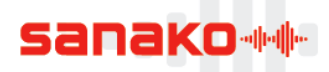

# **Adding students and creating class layout**

Pronounce Manager starts with an empty layout at first. To add students to the layout, **right-click** the empty area and select **Add workstation icon...**

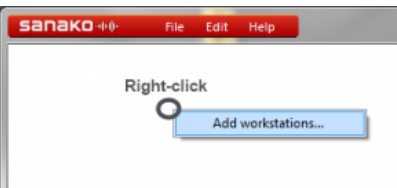

You can now select which computers to add to the classroom layout. You can either view a list of all domain

or workgroup computer names in the network  $\mathbb{R}$  or all computers currently running Pronounce in

Classroom workstation mode **. If** you left the student computers running Pronounce you can simply select and add all the students listed. In case you cannot find a particular computer in the list, you may add it just by typing its address in the box below the list.

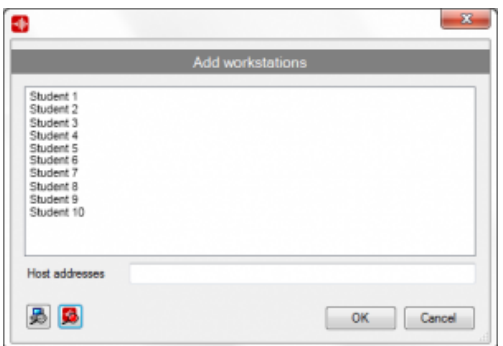

When you have added the student icons, you can move them around to match the classroom. To move an icon, **hold down the ALT-key and drag** icon. You can select multiple students to move with the rubber band selector or by holding CTRL and clicking.

When the layout is finished, open the File menu and select **Save Lab Layout** to save the layout for later use.

## **Pronounce Manager settings**

Before starting to use Pronounce Manager, configure the following items.

Open the **File** menu and select **Settings.**

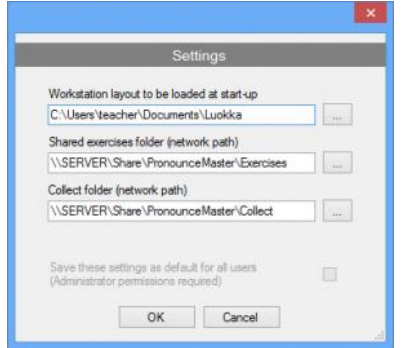

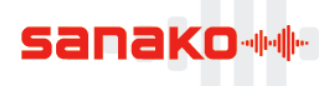

#### **Classroom layout**

Select the classroom layout that will be loaded by default when Pronounce Manager is started.

#### **Shared exercises folder**

This is used for storing the exercises you want to open for students.

Note: This must be a network path and the workstations **must have read permissions** to the shared folder.

#### **Collect folder**

This is where student files are saved when collecting student work from Pronounce workstations.

Note: This must be a network path and the workstations **must have write permissions** to the shared folder.

The settings are saved as user-specific preferences. If you want to save the settings as a computer preference for all users, you need to run Pronounce Manager as administrator and check the Save these settings as default for all users option.